## Providing Supervisor Feedback to Yearly **Evaluations in CoursEval**

Last updated: 2/14/2018

For any questions or assistance, email surveys@shorter.edu.

## Logging in to CoursEval

• Log in to SCHOLAR by visiting scholar.shorter.edu and click on the "Surveys" tab.

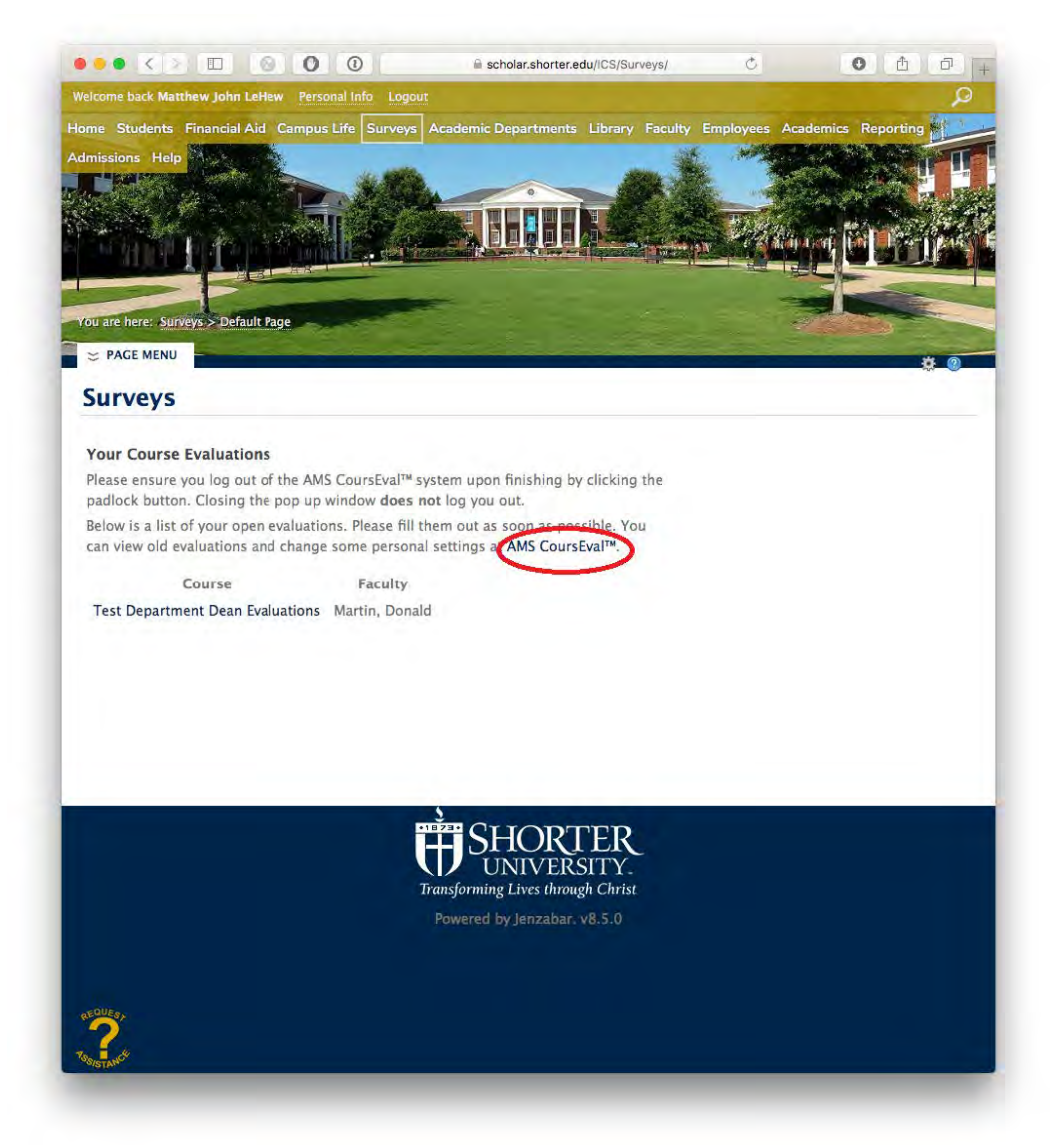

*Figure 1: The surveys tab of SCHOLAR.* 

• Click the dark blue "AMS CoursEval" text to go to your personal CoursEval portal.

## Providing feedback on submitted self-evaluations

To provide the feedback evaluations submitted by your faculty, navigate to the correct report screen.

• Along the top navigation menu of the CoursEval portal, select "Reports" and then "Evaluation Reports."

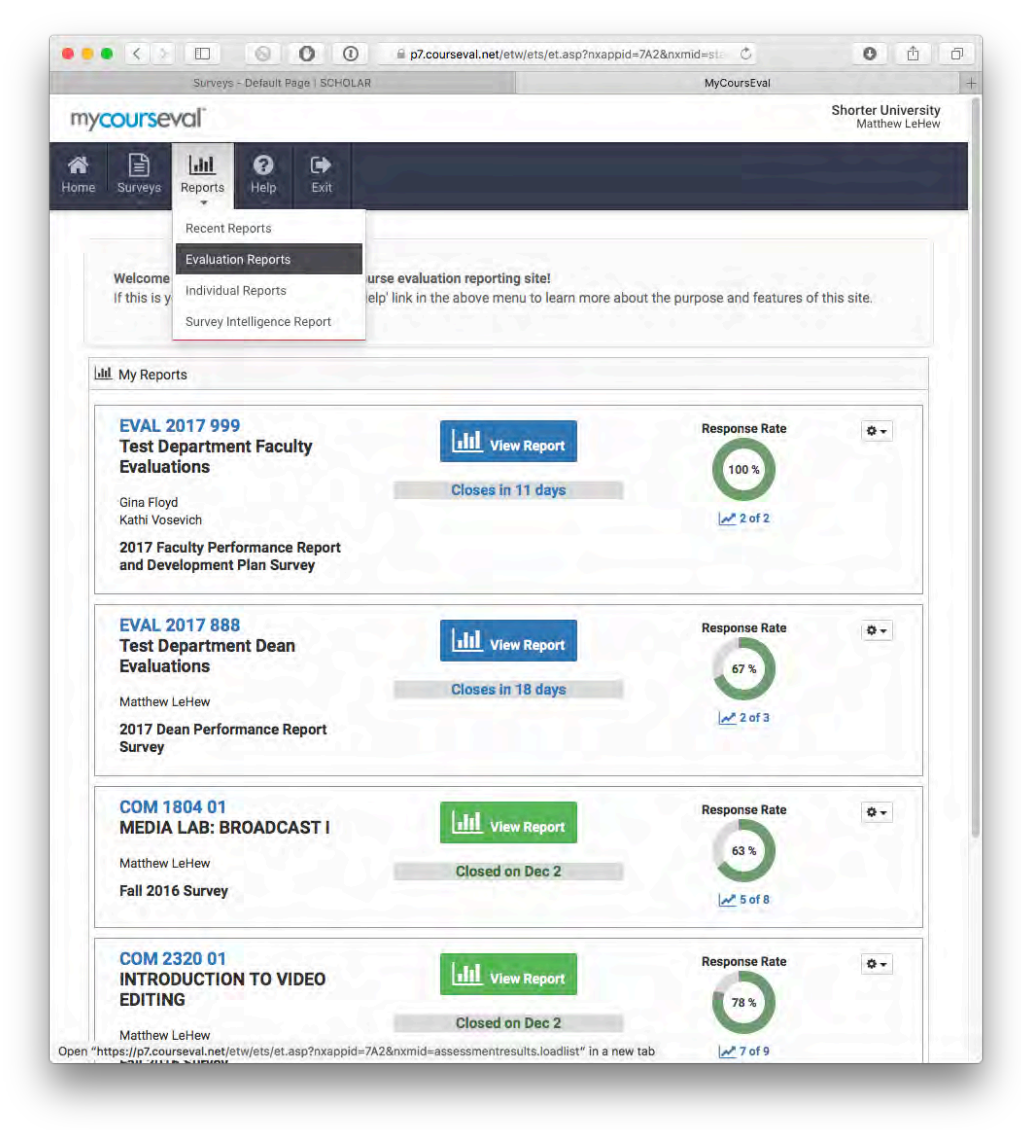

Figure 2: The CoursEval portal with the Evaluation Report menu item shown.

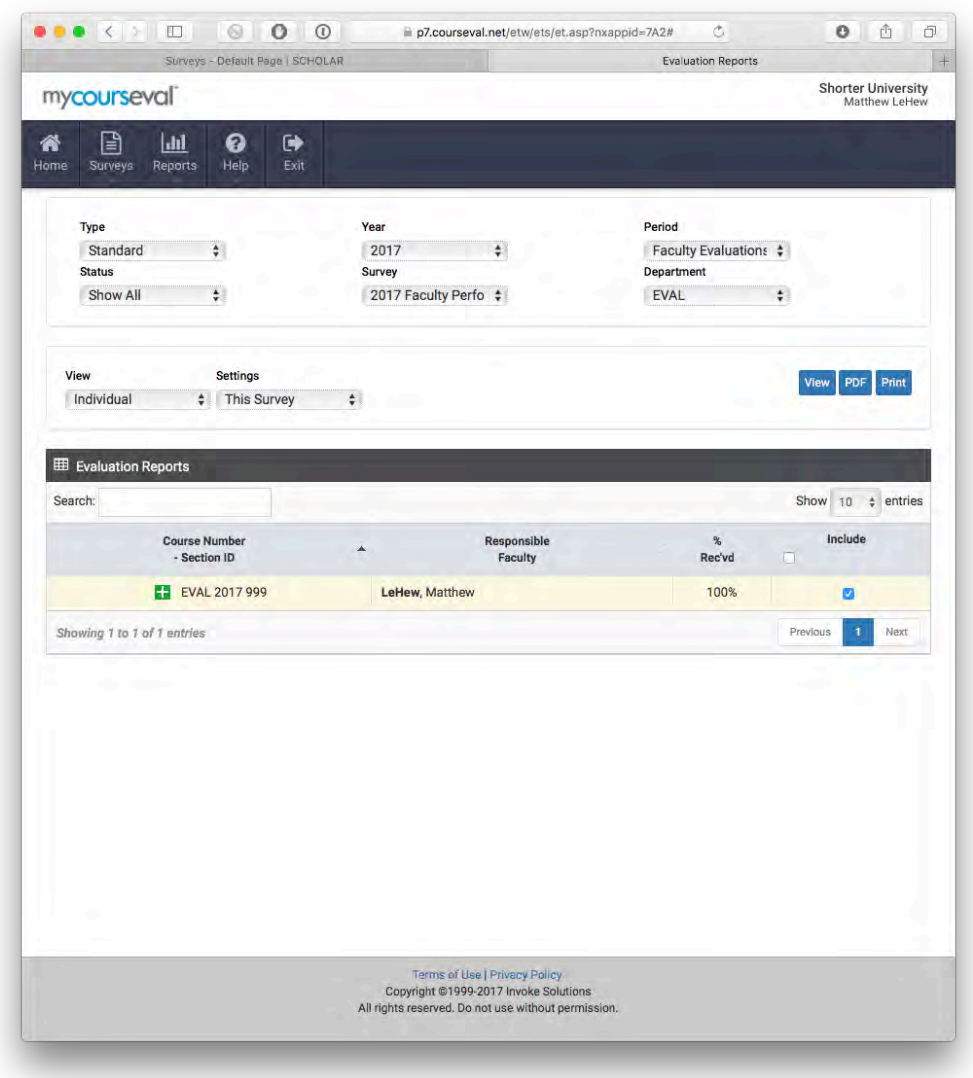

Figure 3: The Evaluation Reports screen.

- The menu items on the Evaluation Reports screen must match the menu items shown in Figure 3 above in order for the correct reports to display:
	- o Type: Standard
	- o Year: *(Current Year)*
	- o Period: Faculty Evaluations
	- o Status: Show All
	- o Survey: Variable...this may change depending on which group of faculty you are reviewing. You can select an option to narrow it down or select "Show All."
	- o Department: EVAL
	- o View: Individual
	- o Settings: This Survey (Note: "This Survey" may not be available as an option if more than one survey is selected in the lower portion of the screen.
- Select one of the surveys by clicking the "include" check box (some chairs may have multiple surveys appearing, for example one for full-time faculty and one for adjuncts).
- Click the blue "View" button to review the responses and enter feedback.

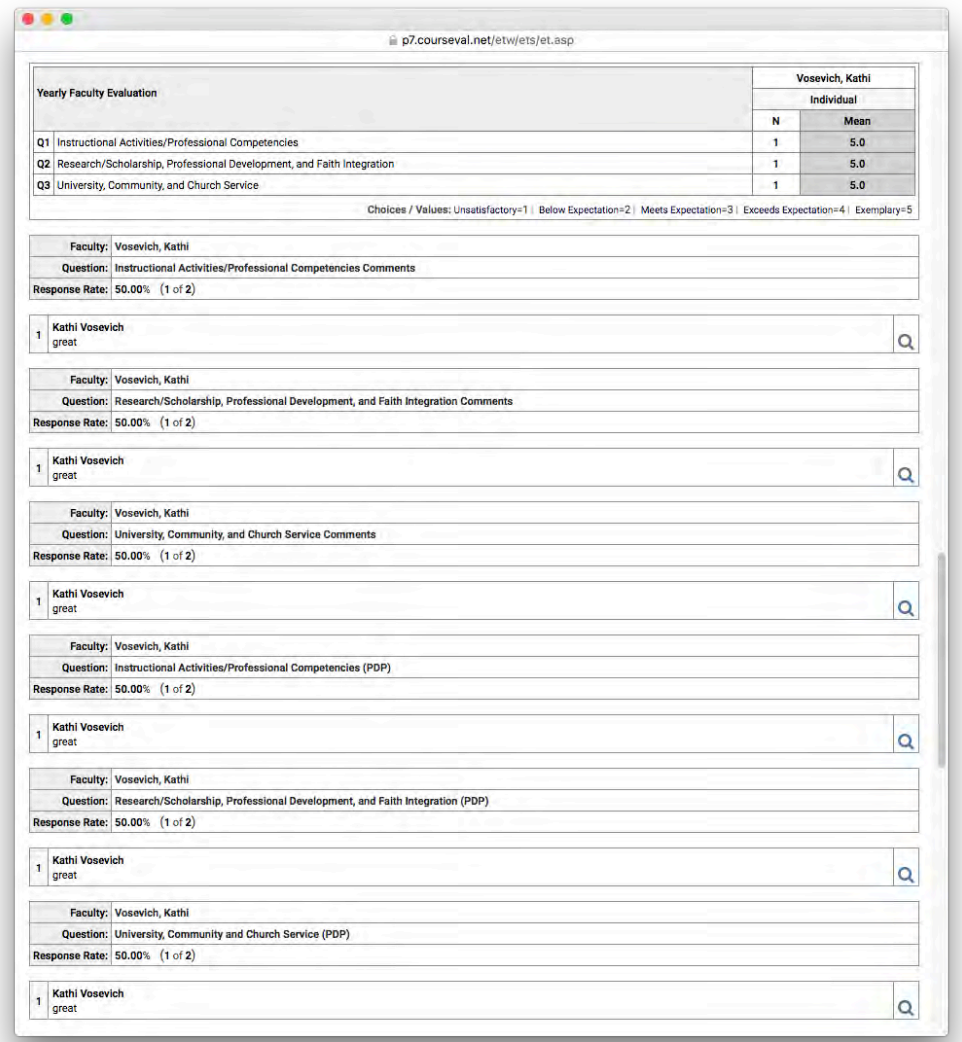

*Figure 4: Submission view screen.*

- On this screen, you can scroll through all the faculty responses submitted so far. Responses are grouped by individual faculty member.
- In between each faculty member's response on the screen shown in Figure 4 above is a form for providing administrative feedback. Like the older forms, this response area mirrors the questions submitted by the faculty member.

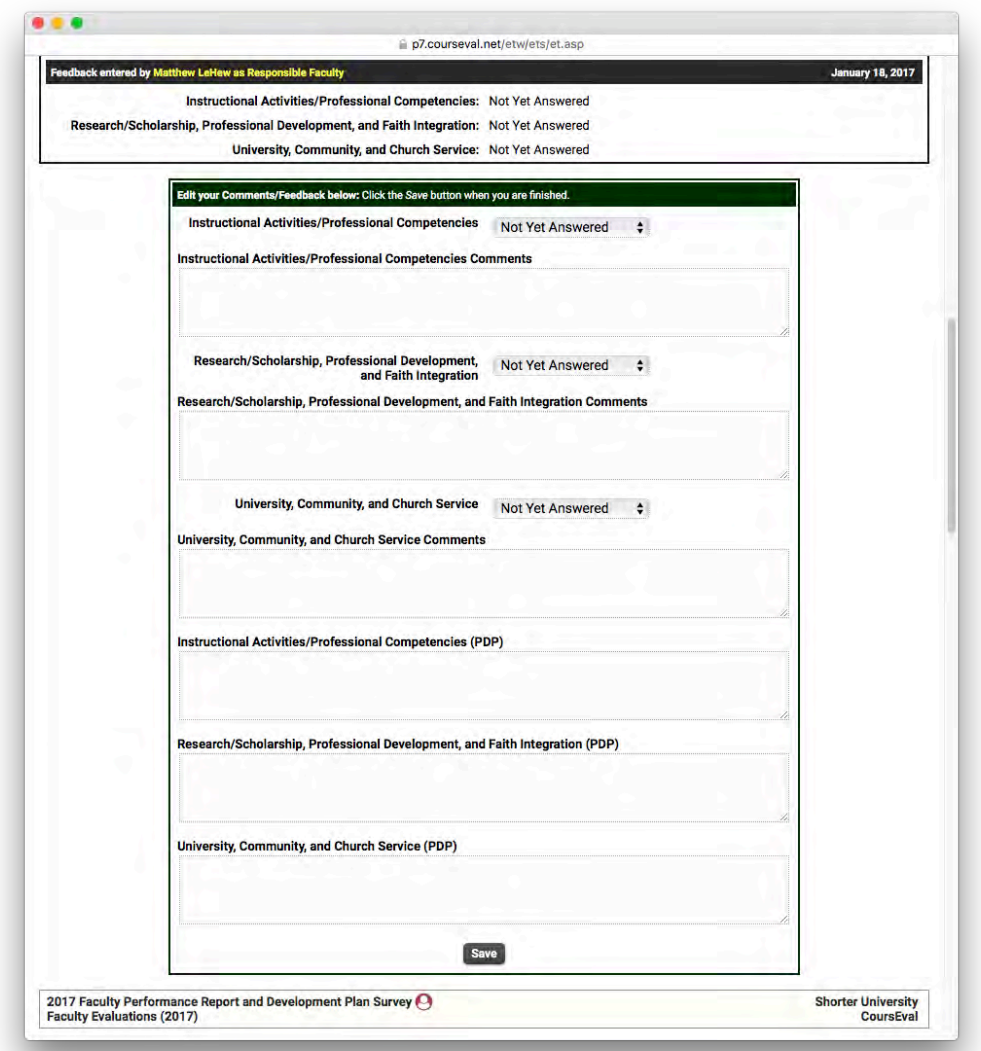

Figure 5: An administrative feedback form. Questions shown may be different depending on the role of the *faculty member.*

• To save a response, click the "Save" button at the bottom of the form. Note: Clicking the "Save" button for any faculty member saves changes for ALL faculty members on the page.